# Configurer l'intégration LDAP de Cisco Meeting Server  $\overline{\phantom{a}}$

# **Contenu**

**Introduction** Conditions préalables Conditions requises Components Used Informations générales **Configuration** Déploiement combiné unique Paramètres du serveur Active Directory Paramètres d'importation Expressions de mappage de champs Déploiement résilient/évolutif API d'interface Web Objets API LDAP Serveurs Ldap LdapMappings : LdapSources : Migration des configurations Web GUI vers l'API Étape 1. Notes des paramètres Active Directory de l'interface utilisateur Web Étape 2 : Accéder aux paramètres LDAP dans l'API Étape 3. Créer ldapServer dans l'API Étape 4. Créer ldapMappings dans l'API Étape 5. Créer ldapSources dans l'API Étape 6. Vérification des modifications des paramètres via ldapSync **Vérification Dépannage** 

# Introduction

Ce document décrit le processus étape par étape d'intégration du protocole LDAP (Lightweight Directory Access Protocol) avec Cisco Meeting Server (CMS).

# Conditions préalables

### Conditions requises

Aucune spécification déterminée n'est requise pour ce document.

### Components Used

Les informations de ce document sont basées sur CMS 3.0.

The information in this document was created from the devices in a specific lab environment. All of the devices used in this document started with a cleared (default) configuration. Si votre réseau est en ligne, assurez-vous de bien comprendre l'incidence possible des commandes.

## Informations générales

Cette section porte sur un certain nombre de sujets relatifs à l'intégration LDAP au CMS. Il inclut également des étapes sur la migration de TZVREPLACEThis configurations vers API.

Note: Les seuls serveurs LDAP pris en charge pour CMS sont Microsoft Active Directory, OpenLDAP, Directory LDAP3 et Oracle Internet Directory.

Note: Les versions ultérieures n'auront plus de configuration LDAP via l'interface utilisateur graphique Web et auront uniquement une configuration LDAP pour l'API.

Note: WebAdmin vous permet uniquement de configurer un serveur LDAP.

# **Configuration**

### Déploiement combiné unique

Le seul scénario dans lequel vous configureriez la configuration LDAP dans l'interface Web est si vous avez un déploiement combiné unique pour CMS.

Note: Active Directory sera supprimé de l'interface utilisateur Web dans les versions ultérieures de CMS.

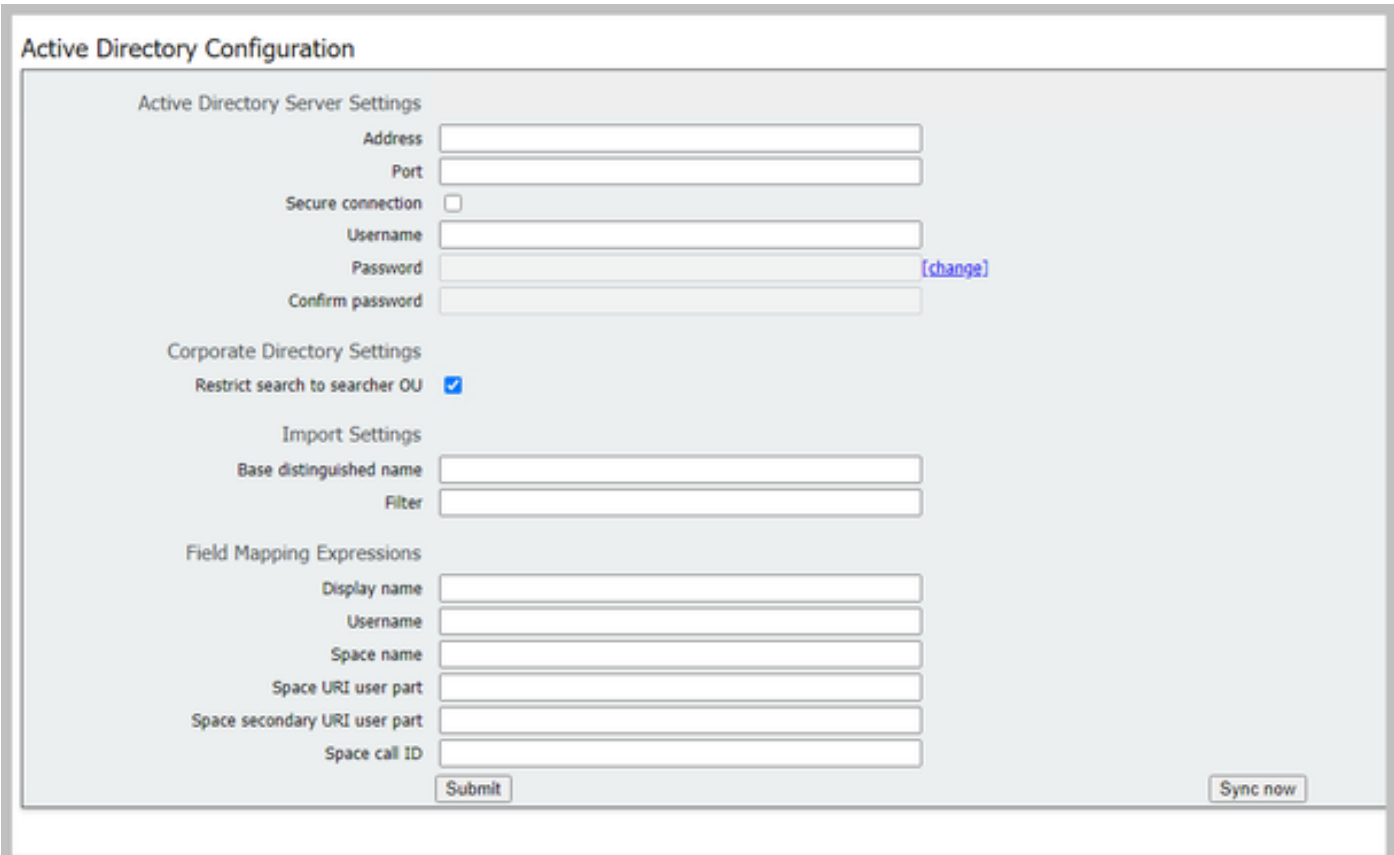

## Paramètres du serveur Active Directory

Configurez la connexion au serveur LDAP avec :

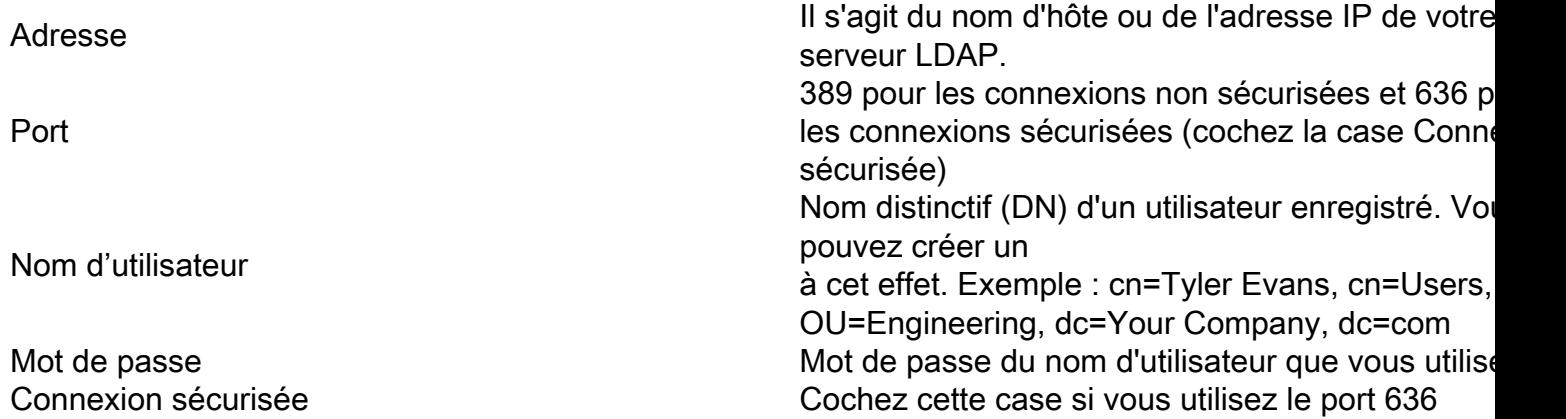

### Paramètres d'importation

Les paramètres d'importation permettent de contrôler les utilisateurs qui seront importés :

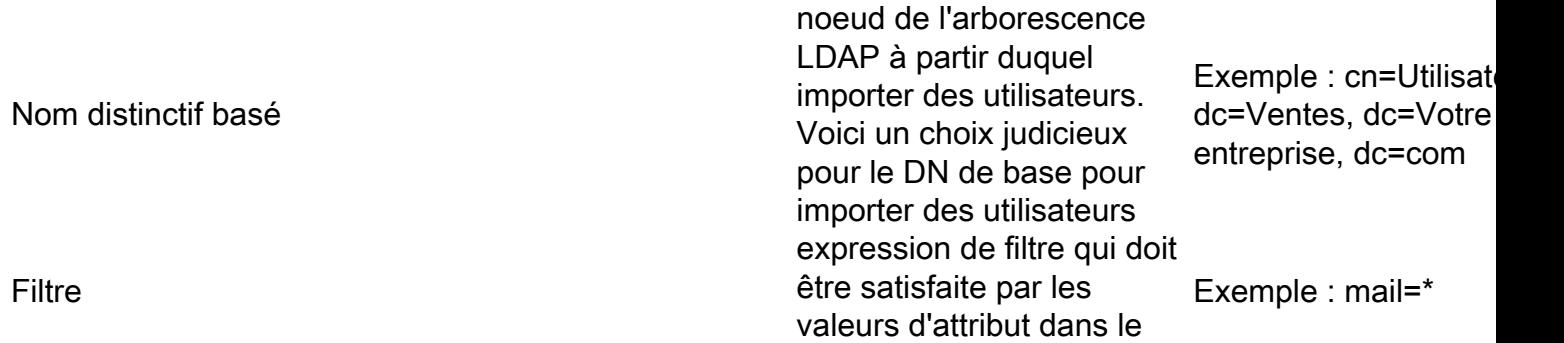

LDAP d'un utilisateur enregistrer. La syntaxe du champ Filter est décrite dans rfc4515.

#### Expressions de mappage de champs

Les expressions de mappage de champ contrôlent la façon dont les valeurs de champ dans les enregistrements utilisateur de Meeting Server sont construites à partir de celles des enregistrements LDAP correspondants.

Nom d'affichage nom de l'utilisateur Nom de l'espace Partie de l'utilisateur URI de l'espace Partie utilisateur URI d'espace secondaire ID d'appel de l'espace

### Déploiement résilient/évolutif

Il existe deux scénarios dans lesquels vous devez configurer LDAP dans l'API. L'un des scénarios est celui d'un déploiement en cluster de 3 noeuds ou plus et le second est celui de plusieurs serveurs TZVREPLACEThis.

#### API d'interface Web

Accédez à l'interface Web de l'API en vous connectant à votre administrateur Web de votre CMS > Configuration > API. Voici où vous allez créer toutes vos configurations d'API.

#### Objets API LDAP

Après avoir navigué jusqu'à l'API dans l'étape mentionnée précédemment, vous allez maintenant taper « Ldap » dans la barre de filtre. Cette option affiche toutes les configurations Ldap que vous pouvez effectuer.

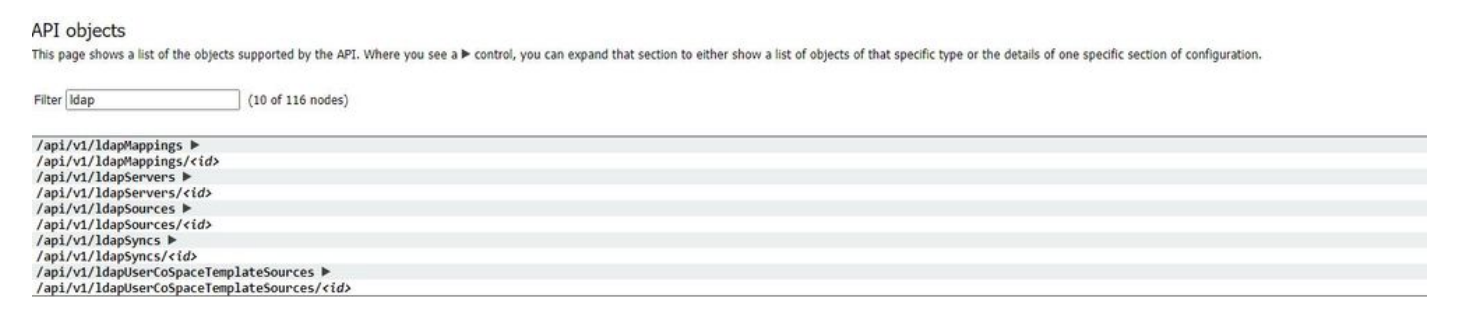

Les objets de la hiérarchie qui résident dans les noeuds "/ldapMappings ", "/ldapServers " et "/ldapSources " de l'arborescence des objets se rapportent à l'interaction du serveur de téléconférence avec un ou plusieurs serveurs LDAP (par exemple, Active Directory) qui sont utilisés pour importer des comptes d'utilisateurs vers Cisco Meeting Server.

#### Serveurs Ldap

Un ou plusieurs serveurs LDAP doivent être configurés, chacun ayant le nom d'utilisateur et le mot de passe associés que le serveur de téléconférence doit utiliser pour se connecter à celui-ci afin de récupérer les informations de compte utilisateur.

« return to object list

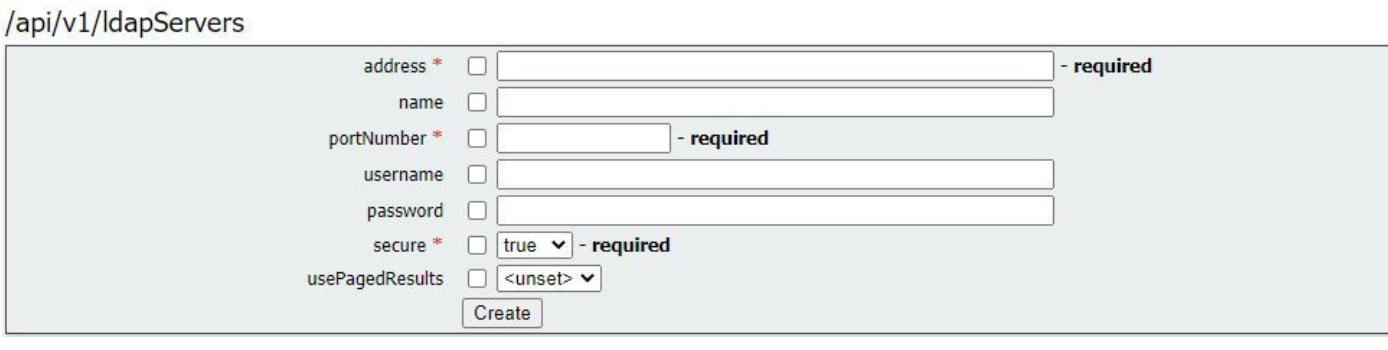

\* = Obligatoire

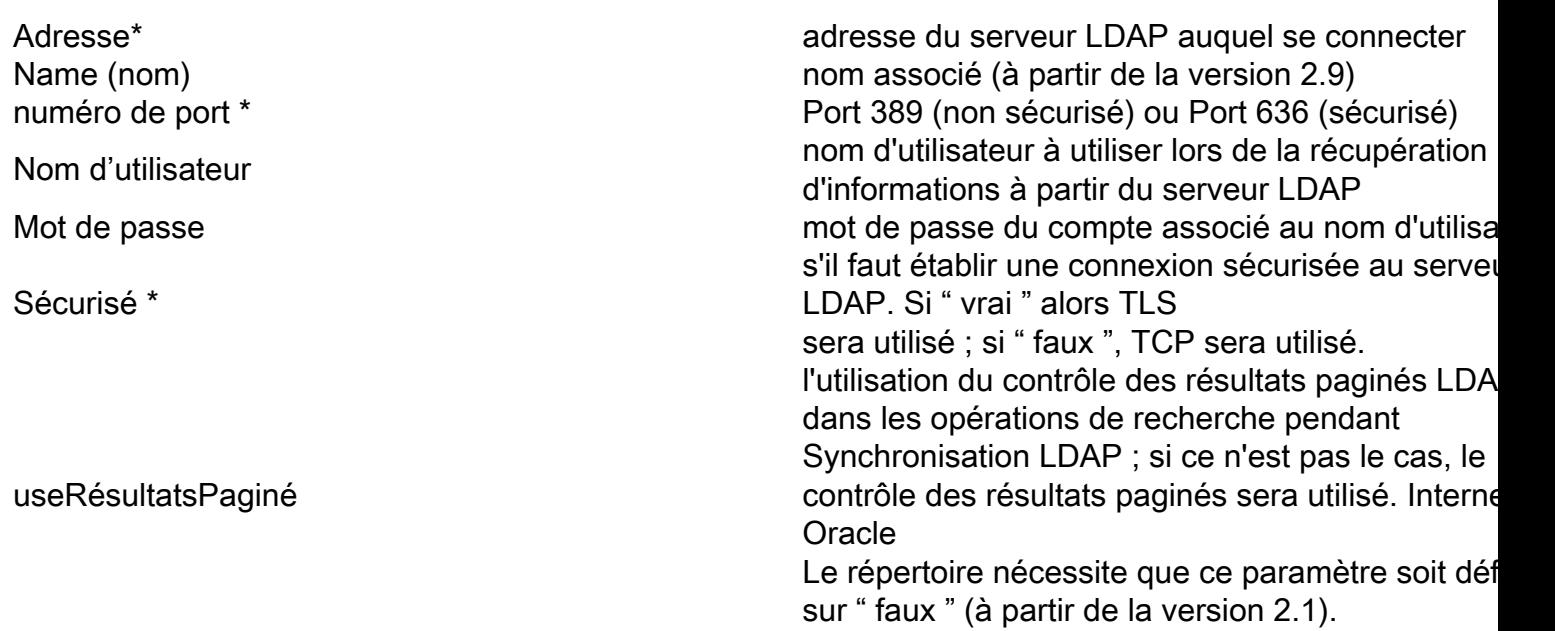

#### LdapMappings :

Un ou plusieurs mappages LDAP sont également requis, qui définissent la forme des noms de compte utilisateur qui seront ajoutés au système lorsque les utilisateurs sont importés à partir de serveurs TZVREPLACEThis configurés.

« return to object list

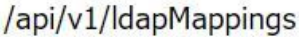

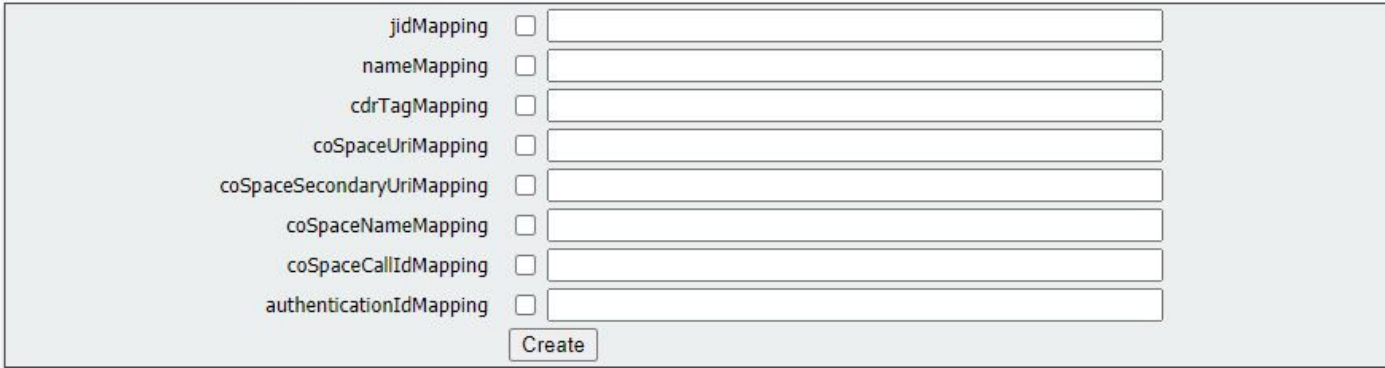

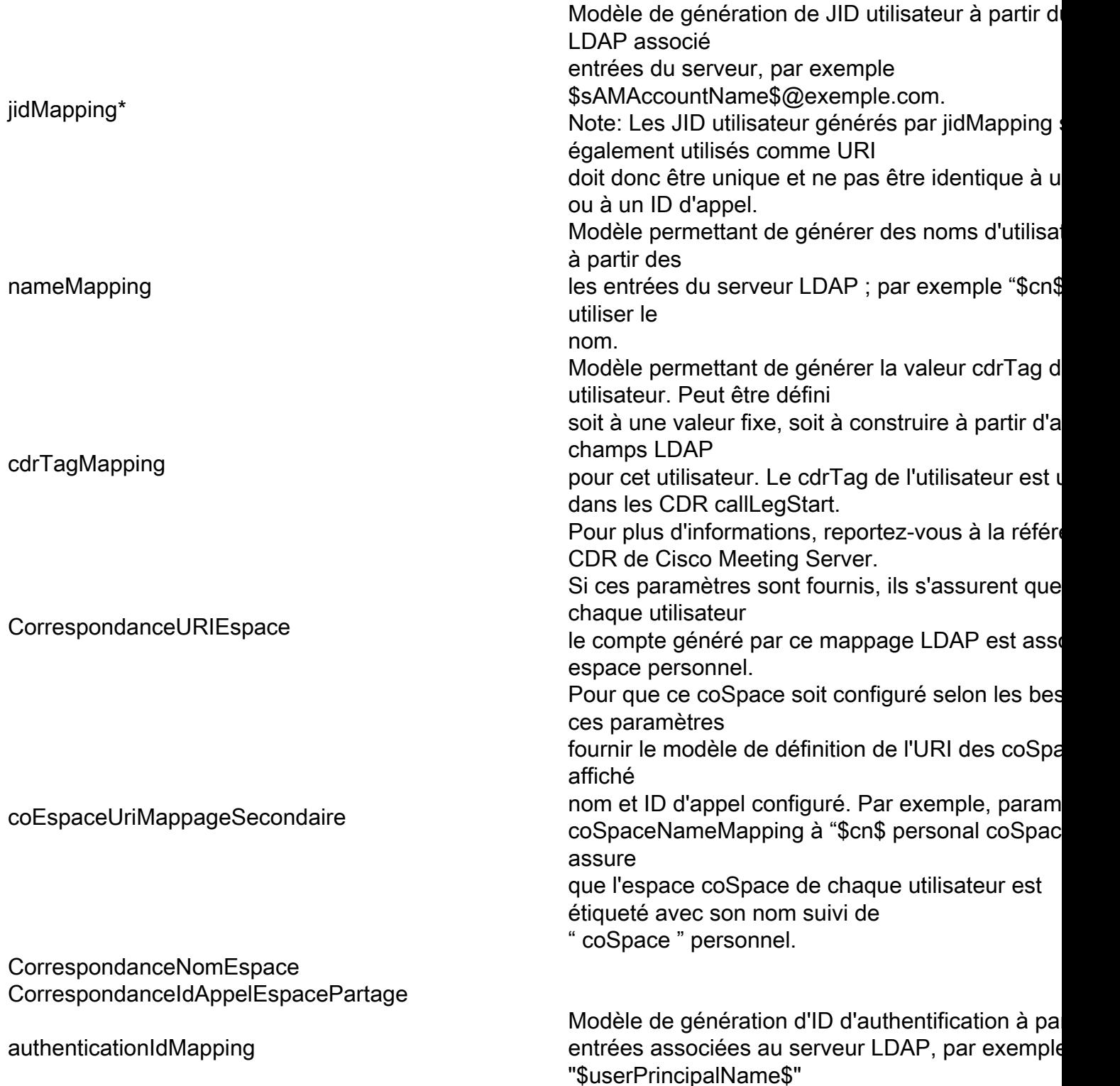

#### LdapSources :

Un ensemble de sources LDAP doit ensuite être configuré, qui relient ensemble les serveurs TZVREPLACEThis et TZVREPLACEThis mappings, ainsi que les paramètres propres, qui correspondent à l'importation réelle d'un ensemble d'utilisateurs. Une source TZVREPLACEThis prend une combinaison de mappage TZVREPLACEThis serveur / TZVREPLACEThis et importe un ensemble filtré d'utilisateurs à partir de ce serveur TZVREPLACEThis. Ce filtre est déterminé par le TZVREPLACEThis source's « baseDn » (le noeud de l'arborescence du serveur TZVREPLACEThis sous lequel les utilisateurs peuvent être trouvés) et un filtre pour s'assurer que les comptes d'utilisateurs ne sont créés que pour les objets TZVREPLACEThis qui correspondent

#### à un modèle spécifique.

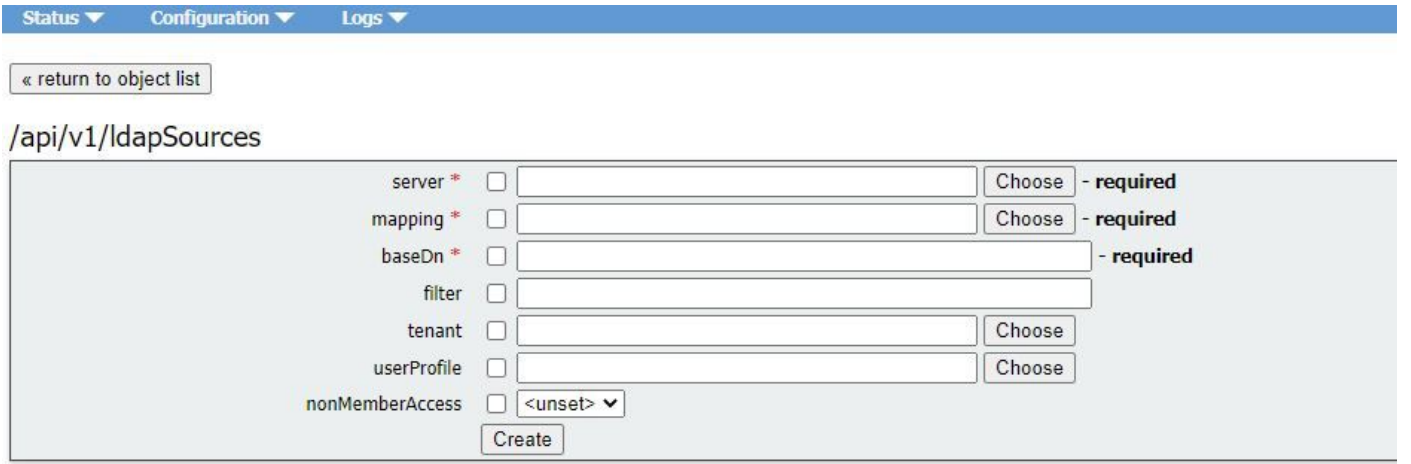

#### \* = Obligatoire

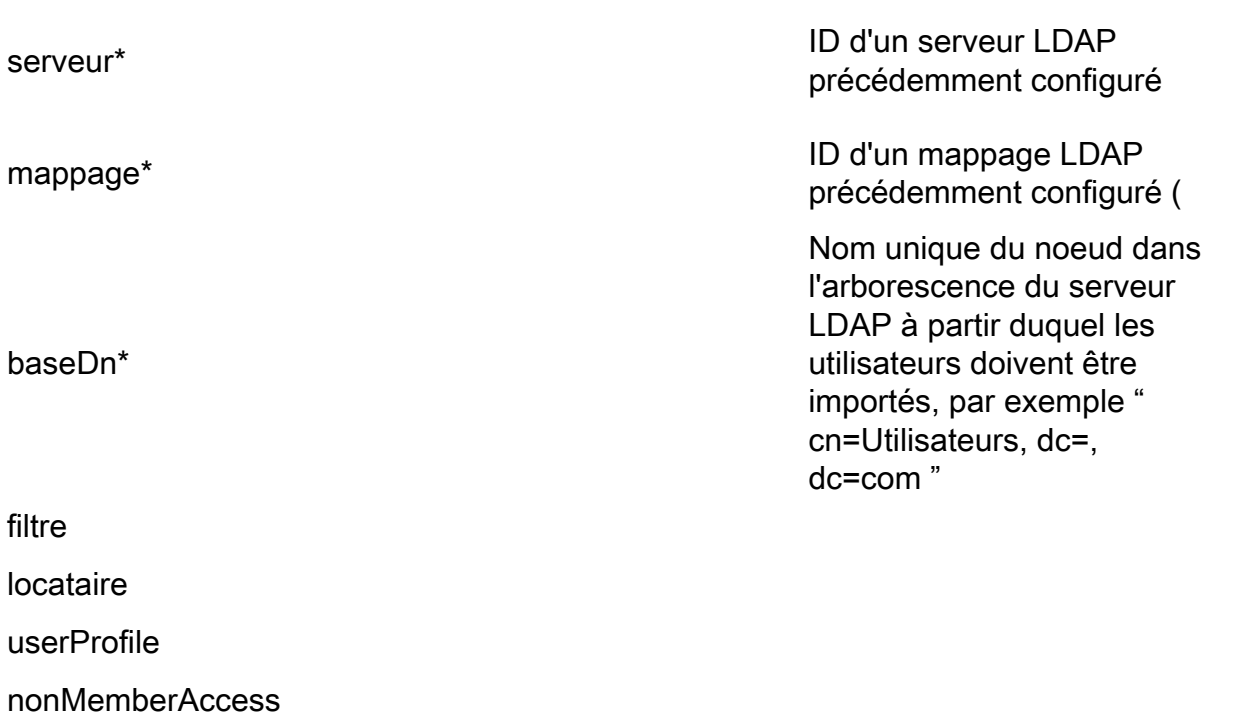

## Migration des configurations Web GUI vers l'API

Cette section explique comment migrer les configurations de l'interface utilisateur graphique Web LDAP vers l'API. Si vous avez actuellement une configuration Ldap dans l'interface utilisateur graphique Web et que vous voulez migrer ces informations vers l'API, suivez cet exemple.

Remarque : Que se passe-t-il lorsque vous déplacez AD de l'interface utilisateur graphique vers l'API ? Si vous configurez d'abord l'API avant de supprimer les paramètres Active Directory de l'interface utilisateur graphique, les informations utilisateur resteront inchangées ; l'ID d'appel et le secret restent également les mêmes. Cependant, si vous supprimez l'interface utilisateur graphique avant de configurer l'API par la suite, tous les utilisateurs obtiendront un nouvel ID d'appel et un nouveau secret.

### Étape 1. Notes des paramètres Active Directory de l'interface utilisateur Web

Accédez à Configurations > Active Directory. Vous verrez ici les configurations LDAP de votre interface utilisateur Web. Prenez une capture d'écran de ce contenu ou copiez-le et collez-le dans Bloc-notes++, car vous en aurez besoin plus tard.

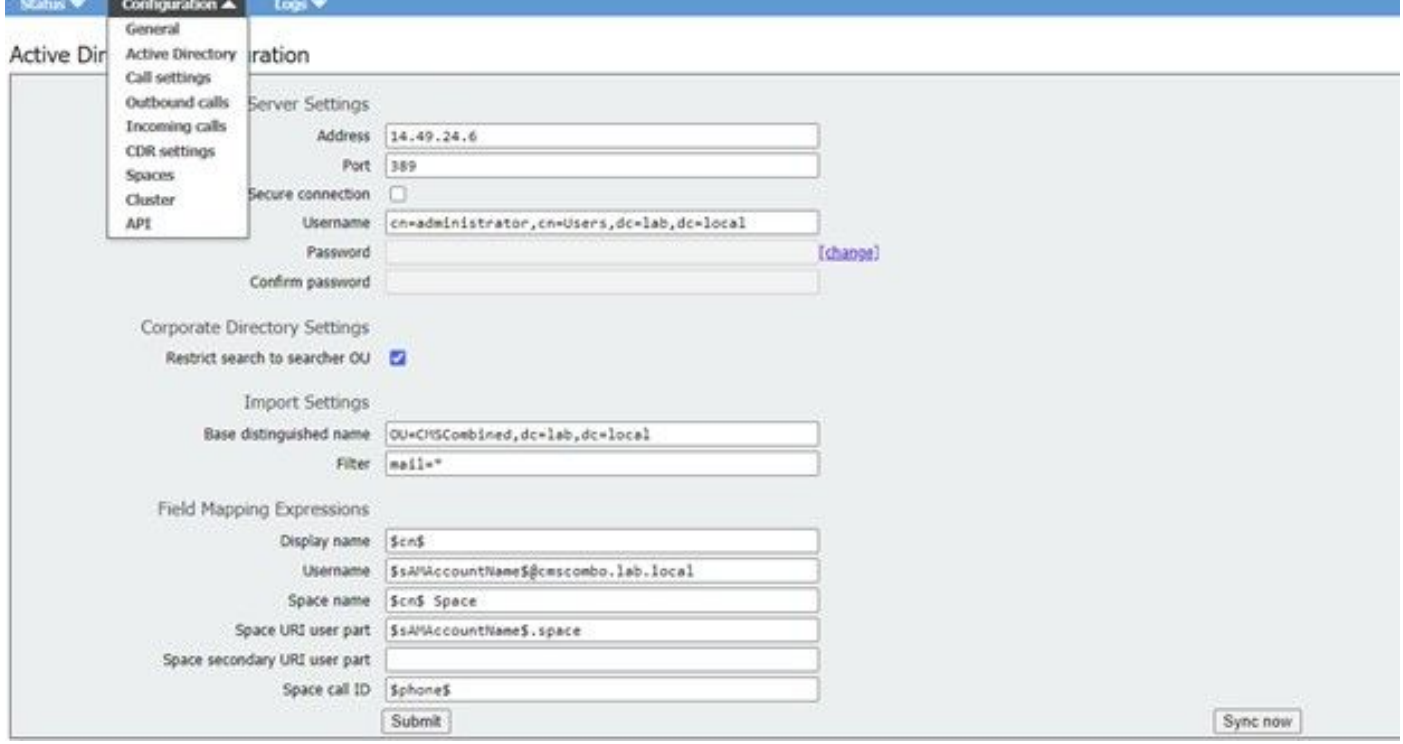

## Étape 2 : Accéder aux paramètres LDAP dans l'API

Accédez à Configurations > API > Tapez " Ldap " dans la barre de filtre.

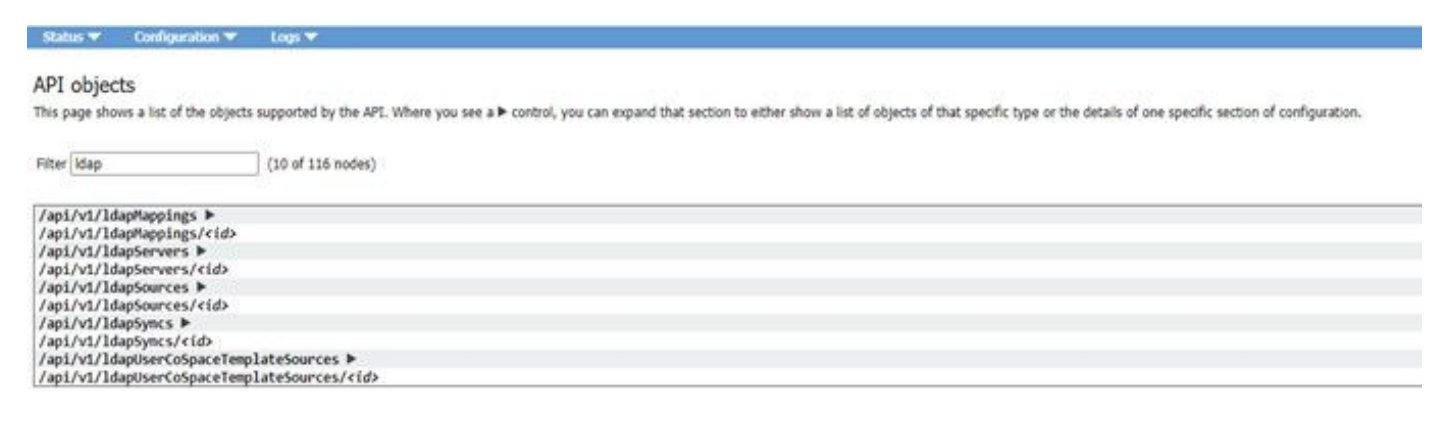

La liste des configurations LDAP s'affiche ici. Nous nous concentrerons sur ldapMappings, ldapServers et ldapSources. Commençons par ldapServers.

### Étape 3. Créer ldapServer dans l'API

Dans cette liste, cliquez sur ldapServers, puis sélectionnez " Créer un nouveau ". Maintenant, affichez cette capture d'écran ou le bloc-notes++ du contenu de votre interface utilisateur Web Active Directory. Vous allez maintenant copier les " Paramètres du serveur Active Directory " de l'interface utilisateur graphique Web dans les configurations d'API correspondantes. Voir ici :

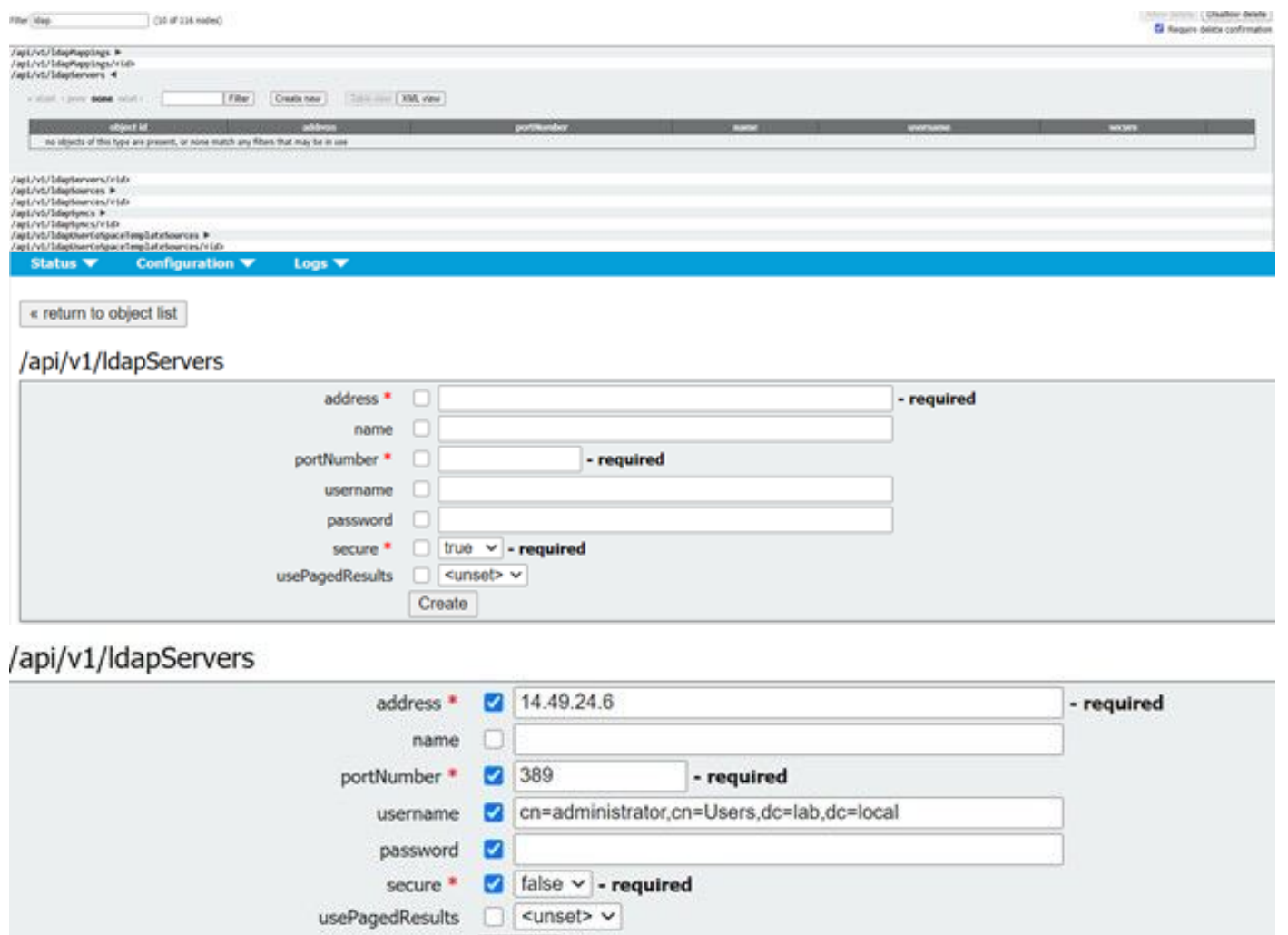

## Étape 4. Créer ldapMappings dans l'API

Une fois l'étape 4 terminée, accédez à ldapMapping dans l'API. Configurations > API > Filtrer " ldapMapping " et cliquez sur Créer un nouveau.

Create

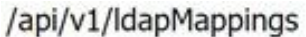

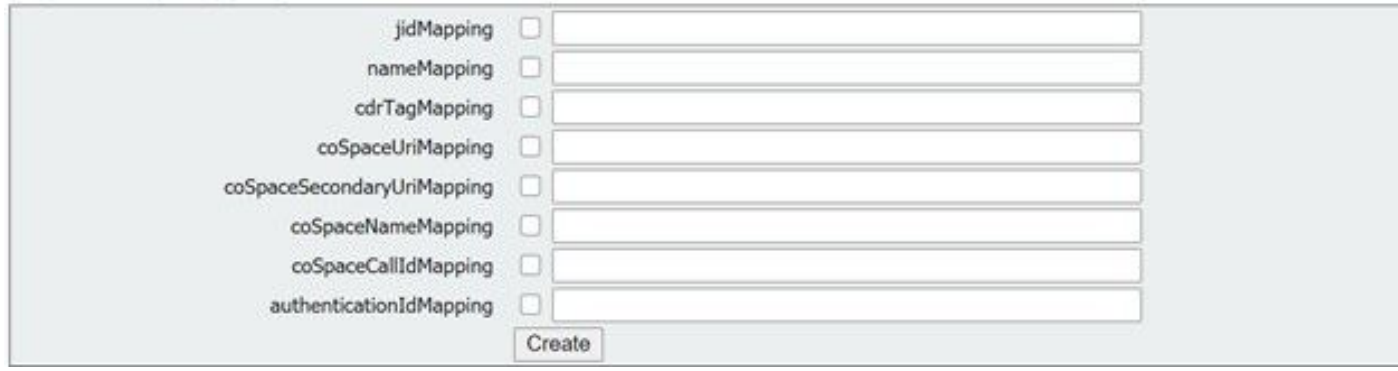

/api/v1/ldapMappings

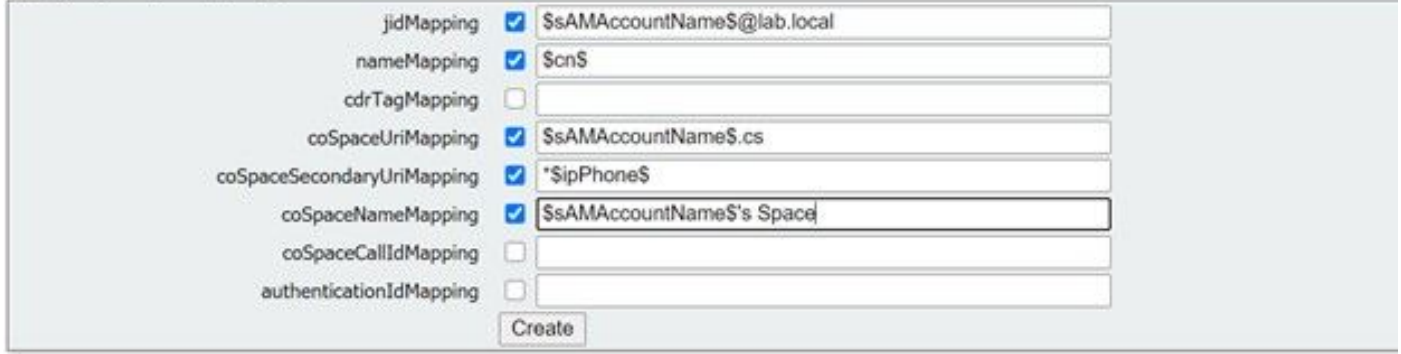

Ici, copiez les expressions de mappage de champs à partir de l'interface utilisateur graphique Web. Accédez à Configurations > Active Directory > Expressions de mappage de fichiers dans la configuration de l'API pour ldapMapping. Ensuite, accédez à Configuration > API > filtrer " ldapmapping " puis cliquez sur Create.

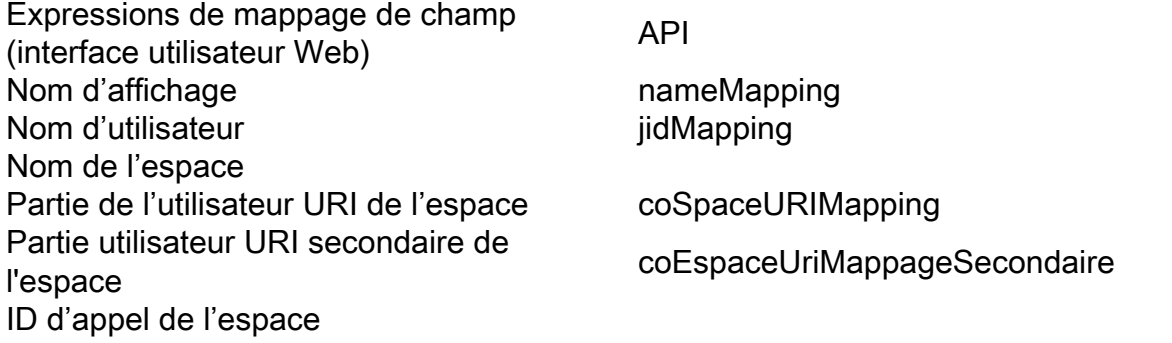

### Étape 5. Créer ldapSources dans l'API

Maintenant, migrez les paramètres Répertoire d'entreprise/Importation à partir de l'interface utilisateur graphique Web dans les configurations de l'API Sources LDAP, Configuration > API > filtrer " IdapSources " et cliquez sur la flèche en regard de LdapSources, puis sélectionnez Créer.

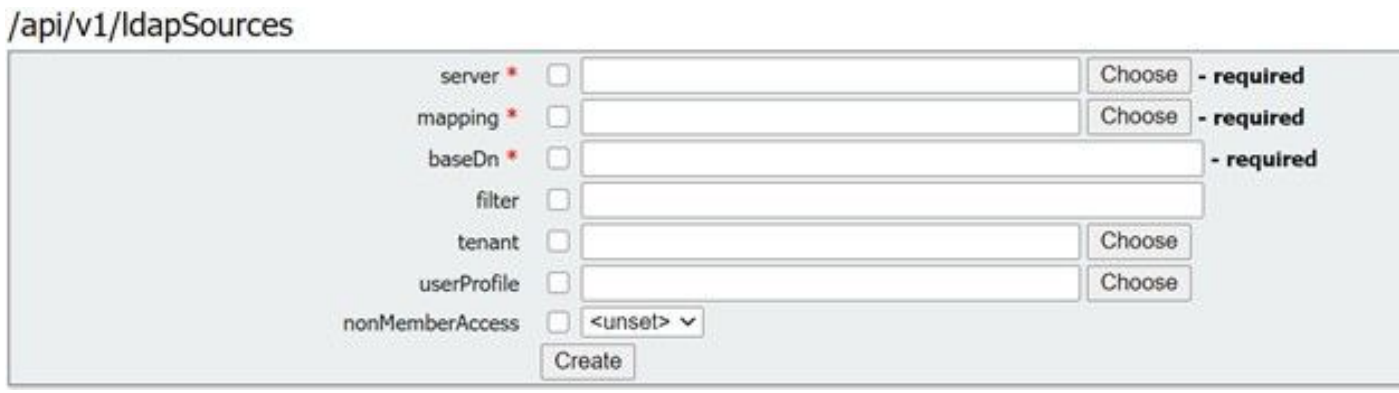

Sélectionnez le mappage LDAP et le serveur TZVREPLACEThis que vous avez configuré dans les étapes 3. et 4.

#### /api/v1/ldapSources

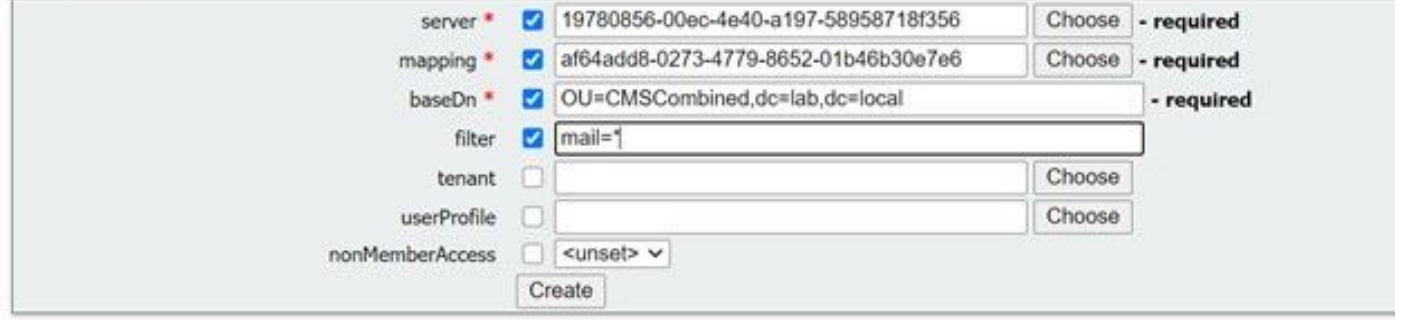

Vous sélectionnerez ici le mappage LDAP et TZVREPLACECE serveur que nous venons de configurer, puis vous ajouterez le nom de domaine de base et le filtre de l'interface utilisateur Web à la configuration de l'API.

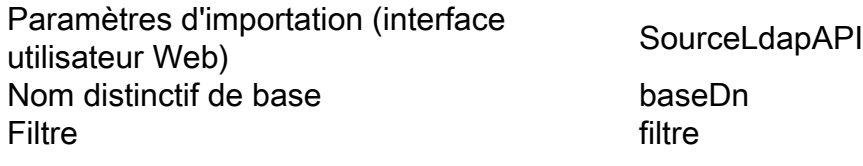

### Étape 6. Vérification des modifications des paramètres via ldapSync

Vous pouvez maintenant confirmer que cela fonctionne. Naviguez jusqu'à ldapSyncs dans API, Configuration > API > filter 'ldapSyncs' et cliquez dessus et sélectionnez Create New.

Vous n'aurez pas à remplir quoi que ce soit, et vous sélectionnerez simplement Créer. Le processus de synchronisation démarre. Après 30 secondes - 1 min, actualisez la page afin de vérifier que vous obtenez un état complet et un retour de 200 OK.

## Vérification

Vérifiez que tous les champs sont correctement configurés.

# Dépannage

Il n'existe actuellement aucune information de dépannage spécifique pour cette configuration.